## **Pasos para descargar los boletines escolares**

**1.** Ingresa en el siguiente

enlace: [https://apoyoescolar.educacionbogota.edu.co/apoyo\\_escolar/logi](https://apoyoescolar.educacionbogota.edu.co/apoyo_escolar/login.jsp) [n.jsp](https://apoyoescolar.educacionbogota.edu.co/apoyo_escolar/login.jsp)

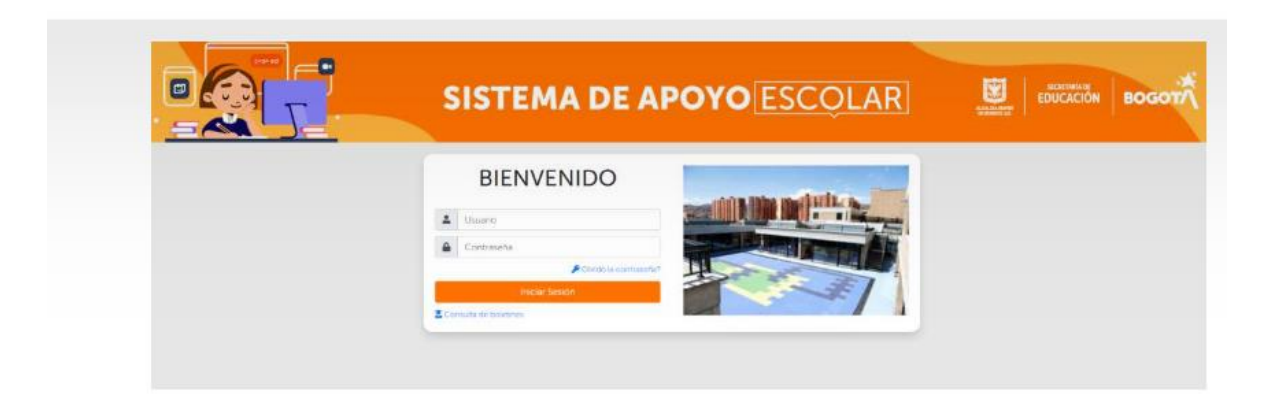

2. Al estar en la página, en la parte inferior, da clic en: Consulta de boletines.

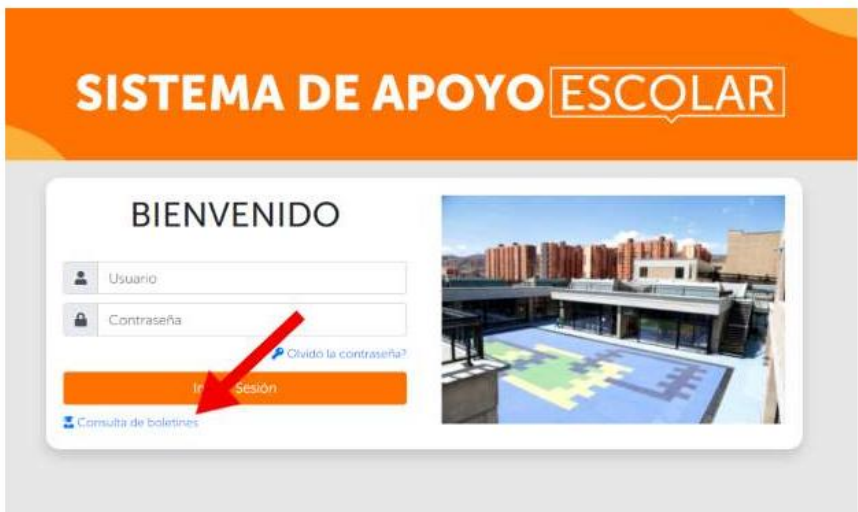

3. Vas a encontrar una página nueva, al estar allí, ingresa los datos correspondientes al estudiante que desees consultar. Recuerda verificar que la información sea la correcta.

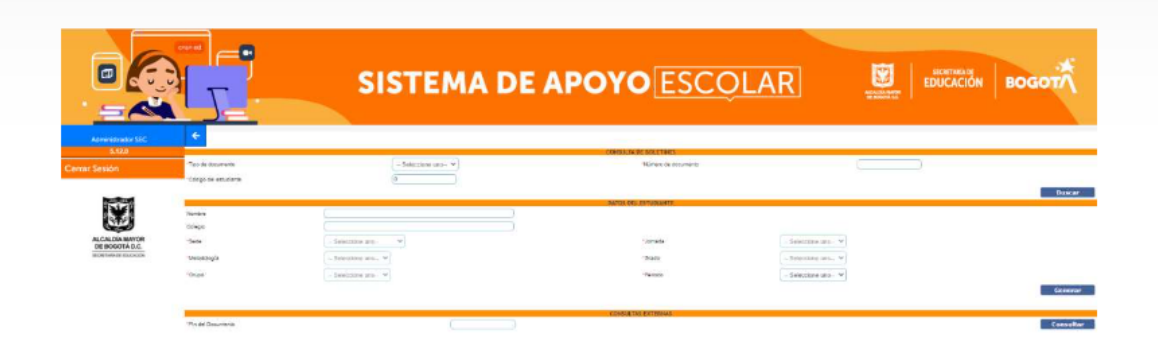

4. Después de ingresar todos los datos te aparecerá la información correspondiente al estudiante, verifica que el nombre, colegio y sede, sean las correctas. Luego vas a seleccionar el periodo escolar del cual desees el boletín y le das clic en generar.

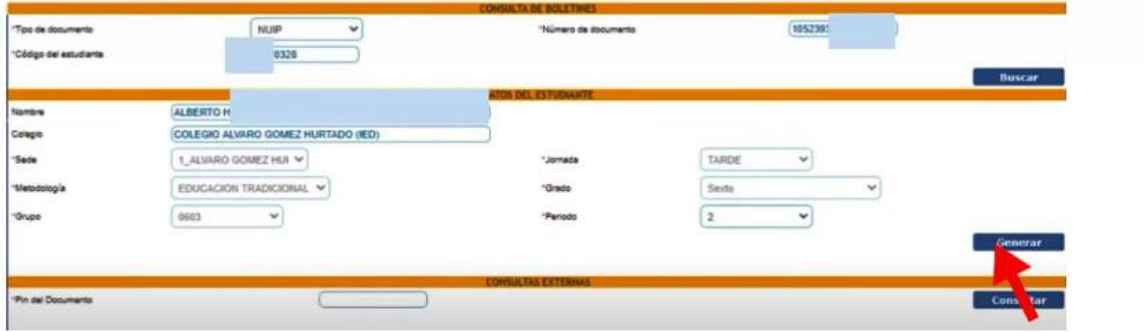

5. Automáticamente el sistema te va a generar la descarga del archivo, en el dispositivo en el que estés realizando el proceso.

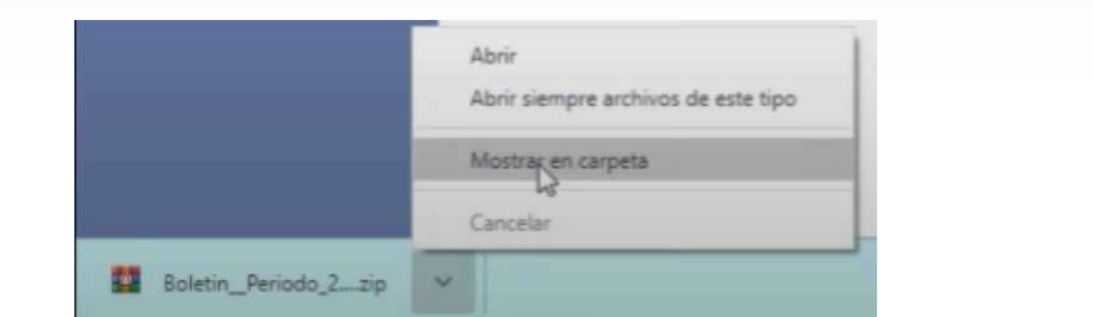

6. Por último, abre el documento que fue descargado y ya tendrás el boletín del periodo escolar que seleccionaste a la mano.

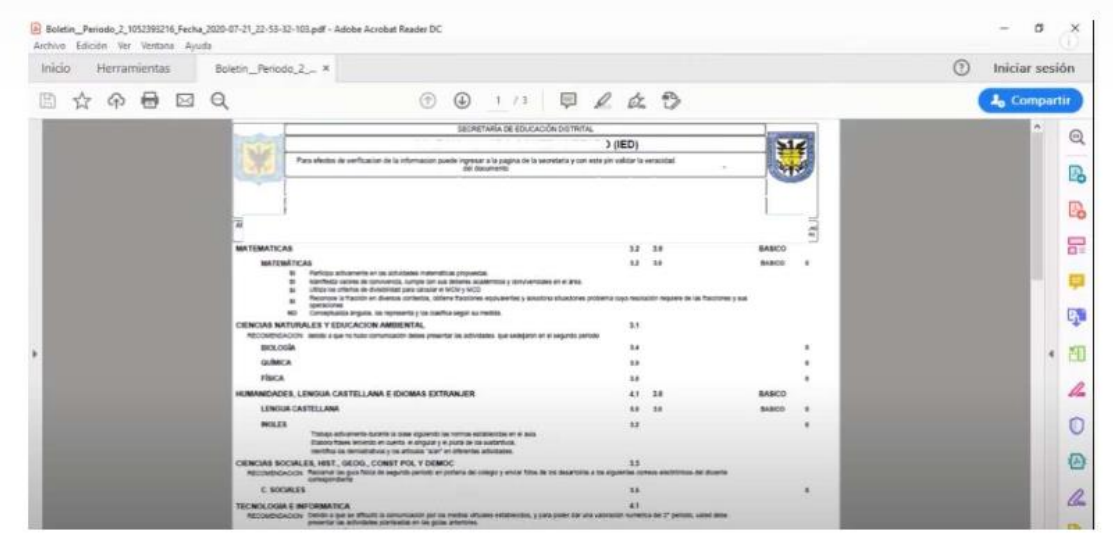

Recuerda a la hora de realizar el proceso, que el colegio debe estar en el Sistema de Apoyo Escolar y que cada colegio maneja este proceso de una forma distinta. En el caso de que el colegio no se encuentre en el sistema de apoyo te sugerimos consultar la ruta de descarga del boletín directamente con la entidad.